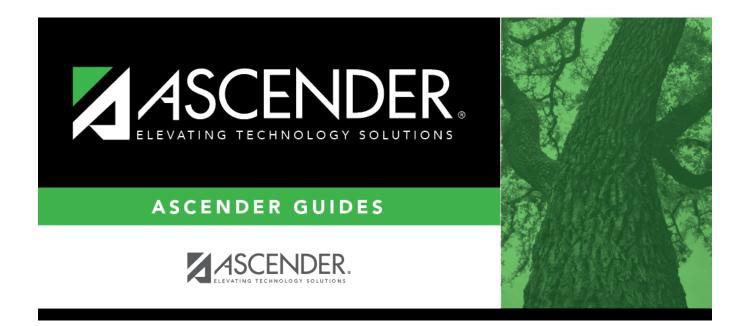

## **Campus Local Program Codes**

### **Table of Contents**

| Campus Local Program Codes | 1 |
|----------------------------|---|
|----------------------------|---|

# **Campus Local Program Codes**

#### Registration > Maintenance > Campus Profile > Campus Local Program Codes

This page allows you to set up campus-level local program codes. At the campus level, the codes are chosen from the codes set up at the district level. You cannot add program codes that are not set up at the district level.

TSDS Data Elements for local programs:

TWEDS Data Elements: DYSLEXIA-INDICATOR-CODE (E1530) SECTION-504-INDICATOR-CODE (E1603) INTERVENTION-STRATEGY-INDICATOR-CODE (E1602) ECHS-INDICATOR-CODE (E1560) T-STEM-INDICATOR-CODE (E1559) P-TECH-INDICATOR-CODE (E1612) NEW-TECH-INDICATOR-CODE (E1612) NEW-TECH-INDICATOR-CODE (E1647) ADDITIONAL-DAYS-PROGRAM-INDICATOR-CODE (E1671) Code table: C088

INDIVIDUAL-GRADUATION-COMMITTEE-REVIEW-CODE (E1563) Code table: C201

CRISIS-CODE (E1054) Code table: C178

### Update data:

Existing codes are displayed in order by code.

Click +Add.

A blank row is displayed added to grid.

| -             | Select the district program code. These codes are established by the district on<br>Maintenance > District Profile > Local Program Codes. |
|---------------|----------------------------------------------------------------------------------------------------|
| Program Title | The program title for the selected code is displayed.                                                                                     |

| Move Program<br>to Next Year | Select the code indicating how Annual Student Data Rollover (ASDR) handles<br>local programs. This field only applies if the district-level <b>Move Program to</b><br><b>Next Year</b> field is set to Y on Maintenance > District Profile > Local Program<br>Codes. Otherwise, this field is ignored. |
|------------------------------|----------------------------------------------------------------------------------------------------|
|                              | You can drop the program for next year, keep the program but drop all students from the program, or keep the program and re-enroll all students.                                                                                                    |

Click **Save**.

#### Other functions and features:

Delete a row.
1. Click to delete a row. The row is shaded red to indicate that it will be deleted when the record is saved. You can select multiple rows to be deleted at the same time.

2. Click **Save**. You are prompted to confirm that you want to delete the row. Click **Yes** to continue. Otherwise, click **No**.

You can save edits and delete records in the same step (i.e., the changes are all committed when the record is saved).

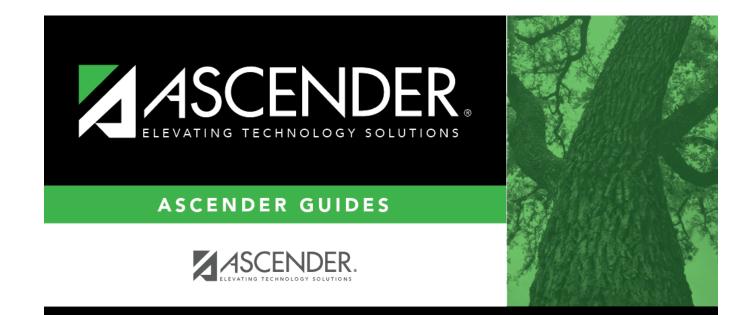

### **Back Cover**